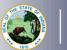

INDIANA DEPARTMENT of

DUCATION

## This is a two-step process. PGPs must be approved before the renewal application and fee are submitted.

#### Step One: Creating the PGP

- 1. Log into your LVIS account
- 2. Click Professional Growth Plans on the left-hand side
- 3. Click Create PGP
- 4. Select PGP Type Renewal of 5- or 10-Year License (Required Points: 90)
- 5. Click on Create
- 6. Select the category from the drop-down list
- 7. Enter the date of the activity, the number of hours, and a brief description of the activity
- 8. Click Attach File to upload verification
  - a. Verification is optional for current Indiana school employees and required for those not currently employed by an Indiana school
- 9. Click Create Activity
- 10. Repeat steps 6-11 until the required 90 points are entered
- 11. Select one of the following: Teaching at Indiana School or Other
  - a. Teaching at an Indiana School:
    - i. If you are a teacher or school service employee, select the school
    - ii. If you are an administrator, select the Corporation
  - b. Other: PGP will be submitted to IDOE for approval
- 14. Click Submit

### STOP. The submitted PGP must be approved before creating and submitting the renewal application. Applicants will receive email notification upon PGP approval.

#### Step Two: Creating and Submitting the Renewal Application

- 1. Log into your LVIS account
- 2. Click Start An Application on the left-hand side
- 3. Click the green Renew, Convert or Professionalize My License box
- 4. Select School Services
- 5. Click I have a 10 year license
- 6. Click Renew a 10 year license
- 7. Click Renew with 90 point PGP
- 8. Click Start Application
- 9. Select your existing license number from the drop-down menu
- 10. Answer the Degree Change question
- 11. Answer the three Criminal History questions
- 12. Select Continue
- 13. Upload the requested documentation
- 14. Select Continue
- 15. Review your application, scroll down to the bottom and click Submit
- 16. Click Make Payment
- 17. Select the applications for which you want to pay in this transaction
- 18. Click Start Payment Transaction to go to the NIC payment portal to make the payment

# Once payment is submitted, applicants will be redirected back to LVIS, where they can view application status. Processing times are noted on the front page of LVIS before signing in and vary in length depending on the time of year.